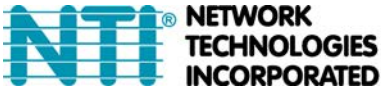

# **Creation of Custom x509 Certificates for ENVIROMUX Series Products**

The ENVIROMUX family of products is designed to be configurable with security to limit access to their web interface controls. The ENVIROMUX includes a default x.509 certificate. However, this procedure will help you create your own custom x.509 certificate to use with this feature. This procedure was created using CentOS and OpenSSL.

## **Note: Do not disable access to the ENVIROMUX web interface using http before you verify that the https client authentication works properly (see last page).**

## **I. Using Self-Signed Certificates for ENVIROMUX Series Products**

We can use self-signed certificates to access ENVIROMUX products with HTTPS with a self-signed root certificate authority. In this procedure, our root certificate authority needs to be explicitly added to every PC as trusted authority, to access the product page.

### **1. Creating a Self-Signed Certificate Authority using OpenSSL**

An example SSL configuration file to use can be found here: **<http://www.networktechinc.com/download/openssl.cnf>** When using this document, make a copy of the current default openssl configuration file and replace it with the file abo[ve.](http://www.networktechinc.com/download/openssl.cnf)

### **a. Creating the Certificate Management Files and Directories**

The following directories are made for organizing the files being used and generated. These directories are also used for other procedures in the document.

1. Create directory "ntiCA" in /usr/local/ssl for ntiCA certificate management and change to that directory. If you prefer, this directory name can be set to any other name like MyCompanyCA. Make sure the **openssl.cnf** file is edited to match the changes to the folder name. The **openssl.cnf** file can usually be found in /usr/local/openssl/openssl.cnf on local installations of OpenSSL.

```
# mkdir /usr/local/ssl/ntiCA 
# cd /usr/local/ssl/ntiCA
```
Create the following directories in the ntiCA directory: **(The number sign (#) is the command prompt, not part of the command.)** 

 # mkdir CA # mkdir server # mkdir server/certificates # mkdir server/requests # mkdir server/keys # mkdir user # mkdir user/certificates # mkdir user/requests # mkdir user/keys

Perform the following commands in the ntiCA directory:

- # cd /usr/local/ssl/ntiCA
- # touch index.txt
- # echo "01" > serial

#### **b. Creating the CA Key and Certificate**

The general process for creating a certificate includes:

- 1. Creating a private CA key
- 2. Creating a certificate request
- 3. Creating and signing a certificate from the certificate request

1. Create the private CA key:

```
 # cd /usr/local/ssl/ntiCA 
 # openssl genrsa -out ./CA/ntiCA.key 2048 
 Generating RSA private key, 2048 bit long modulus 
 .....++++++ 
 ......++++++ 
 e is 65537 (0x10001)
```
2. Create the CA certificate signing request:

```
 # openssl req -sha512 -new -key ./CA/ntiCA.key -out ./CA/ntiCA.csr
```
**You are about to be asked to enter information that will be incorporated into your certificate request.** 

```
 What you are about to enter is what is called a Distinguished Name or a DN. 
 There are quite a few fields but you can leave some blank 
 For some fields there will be a default value,(indicated by the characters "[ ]")
 If you enter '.', the field will be left blank.
```

```
 Country Name (2 letter code) [US]:US 
 State or Province Name (full name) [OH]:OH 
 Locality Name (eg, city) []: 
 Organization Name (eg, company) [NTI]:NTI 
 Organizational Unit Name (eg, section) []: 
 Common Name (eg, YOUR name) [NTI CA]:NTI CA 
 Email Address [sales@ntigo.com]:sales@ntigo.com
```

```
 Please enter the following 'extra' attributes 
 to be sent with your certificate request 
 . []:
```
 **. []:** 

-----

3. Self-sign the CA certificate:

```
 # openssl x509 -req -sha512 -days 3650 -in ./CA/ntiCA.csr -out ./CA/ntiCA.crt 
-signkey ./CA/ntiCA.key 
      Signature ok 
      subject=C = US, ST = OH, O = NTI, CN = NTI CA, emailAddress = sales@ntigo.com 
       Getting Private key
```
#### **c. Verifying the CA certificate contents**

At this point we have our self-signed CA certificate and our CA key, which will be used to sign the ENVIROMUX certificates that we create. To verify the certificate contents, use the following command:

```
 # openssl x509 -in ./CA/ntiCA.crt -text
```
The output should look similar to this:

```
Certificate: 
    Data: 
         Version: 1 (0x0) 
         Serial Number: 
             b2:ce:14:9d:bf:52:f5:1f 
     Signature Algorithm: sha512WithRSAEncryption 
         Issuer: C = US, ST = OH, O = NTI, CN = NTI CA, emailAddress = sales@ntigo.com 
         Validity 
             Not Before: Dec 4 20:00:24 2018 GMT 
             Not After : Dec 1 20:00:24 2028 GMT 
        Subject: C = US, ST = OH, O = NTI, CN = NTI CA, emailAddress = sales@ntigo.com
         Subject Public Key Info: 
             Public Key Algorithm: rsaEncryption 
                 Public-Key: (2048 bit) 
                 Modulus: 
                      00:b0:43:2b:de:93:7b:ac:1f:24:96:9d:e9:98:26: 
                      44:bc:cb:7e:04:ec:c2:64:da:60:59:a1:c8:b7:42: 
                      52:04:b7:b2:91:b1:10:db:ea:04:25:52:14:8b:52: 
                      a4:7f:5a:fc:08:65:c6:77:44:8b:48:27:71:68:00: 
                      c2:09:a2:b4:4a:3d:f9:3c:f8:d0:69:24:e8:44:b8: 
                      07:57:e1:57:2d:0e:9b:2f:3e:df:4c:71:00:45:bb: 
                      ff:2d:a6:7f:11:2d:34:ca:f2:07:f5:79:f0:4f:9b: 
                      d8:d3:ad:04:3b:3c:56:07:25:c1:be:fe:09:03:8a: 
                      6e:4d:72:82:ad:67:22:2c:54:1b:d5:69:5b:2b:67: 
                      1f:12:f5:98:ef:a4:10:1d:56:83:13:ca:8d:d7:2f: 
                      c5:0a:da:d5:3b:30:25:9a:2c:6f:8c:94:c1:69:35: 
                      e2:38:9b:1b:37:53:ff:d6:2d:3e:d9:1c:7a:03:b3: 
                      71:a6:76:16:f4:eb:35:2a:f2:86:6f:40:d9:cc:6e: 
                      59:31:ef:94:11:cf:cc:52:9d:eb:8e:06:69:67:ee: 
                      86:98:b0:54:11:61:71:aa:ae:19:2a:f3:77:ce:95: 
                      2c:a5:87:0d:10:16:b9:5e:88:c8:03:da:d9:6d:90: 
                      3b:ca:4c:32:15:0c:ba:05:64:79:c7:4b:b0:7a:f5: 
                      26:5d 
                 Exponent: 65537 (0x10001) 
     Signature Algorithm: sha512WithRSAEncryption 
          9f:d2:50:61:36:f3:d9:b9:cb:39:5e:31:d6:2a:a8:e4:03:f0: 
          e0:65:4d:37:e0:60:cd:71:f5:5a:6d:7d:87:53:6e:2e:8b:3a: 
          f2:fb:73:fc:21:51:63:79:8a:2d:5d:a9:c2:a9:47:a1:b3:17: 
          9a:2e:5b:8a:7f:29:ab:08:cb:2f:52:70:26:2c:76:2d:2d:07: 
          81:cc:84:6f:59:db:f3:be:fe:77:dc:67:6b:5d:ff:b3:17:24: 
          bd:f3:c0:cc:83:10:d0:17:67:2d:e5:5b:4b:59:aa:80:fb:ec: 
          53:ed:e4:c5:0d:a1:0d:13:b3:0b:ee:a4:c2:f0:d2:a0:29:ef: 
          11:f5:6a:29:8b:46:ed:1a:64:2b:93:02:af:0d:7f:83:28:2c: 
          a2:11:2e:e6:fc:af:61:d2:df:eb:e2:c0:e2:46:6e:ef:51:6e: 
          e1:db:4f:d4:24:2b:6d:63:21:d0:3c:f2:02:6e:d0:63:10:bf: 
          1c:9c:bf:31:c8:74:cd:88:51:7b:cc:a6:8d:6d:c1:fb:5c:63:
```
 **8a:dc:74:de:5f:04:d2:2d:b0:5b:c7:65:06:37:c0:42:8d:87: 22:2e:2d:59:dc:89:6c:e4:32:fe:2f:88:da:42:50:6e:67:3e: 6c:7c:86:9b:f4:20:60:6b:26:c2:cd:0b:97:d8:e1:f5:f9:c1: 4c:32:6c:ab** 

#### **-----BEGIN CERTIFICATE-----**

**MIIDLjCCAhYCCQCyzhSdv1L1HzANBgkqhkiG9w0BAQ0FADBZMQswCQYDVQQGEwJV UzELMAkGA1UECBMCT0gxDDAKBgNVBAoTA05USTEPMA0GA1UEAxMGTlRJIENBMR4w HAYJKoZIhvcNAQkBFg9zYWxlc0BudGlnby5jb20wHhcNMTgxMjA0MjAwMDI0WhcN MjgxMjAxMjAwMDI0WjBZMQswCQYDVQQGEwJVUzELMAkGA1UECBMCT0gxDDAKBgNV BAoTA05USTEPMA0GA1UEAxMGTlRJIENBMR4wHAYJKoZIhvcNAQkBFg9zYWxlc0Bu dGlnby5jb20wggEiMA0GCSqGSIb3DQEBAQUAA4IBDwAwggEKAoIBAQCwQyvek3us HySWnemYJkS8y34E7MJk2mBZoci3QlIEt7KRsRDb6gQlUhSLUqR/WvwIZcZ3RItI J3FoAMIJorRKPfk8+NBpJOhEuAdX4VctDpsvPt9McQBFu/8tpn8RLTTK8gf1efBP m9jTrQQ7PFYHJcG+/gkDim5NcoKtZyIsVBvVaVsrZx8S9ZjvpBAdVoMTyo3XL8UK 2tU7MCWaLG+MlMFpNeI4mxs3U//WLT7ZHHoDs3Gmdhb06zUq8oZvQNnMblkx75QR z8xSneuOBmln7oaYsFQRYXGqrhkq83fOlSylhw0QFrleiMgD2tltkDvKTDIVDLoF ZHnHS7B69SZdAgMBAAEwDQYJKoZIhvcNAQENBQADggEBAJ/SUGE289m5yzleMdYq qOQD8OBlTTfgYM1x9VptfYdTbi6LOvL7c/whUWN5ii1dqcKpR6GzF5ouW4p/KasI yy9ScCYsdi0tB4HMhG9Z2/O+/nfcZ2td/7MXJL3zwMyDENAXZy3lW0tZqoD77FPt 5MUNoQ0TswvupMLw0qAp7xH1aimLRu0aZCuTAq8Nf4MoLKIRLub8r2HS3+viwOJG bu9RbuHbT9QkK21jIdA88gJu0GMQvxycvzHIdM2IUXvMpo1twftcY4rcdN5fBNIt sFvHZQY3wEKNhyIuLVnciWzkMv4viNpCUG5nPmx8hpv0IGBrJsLNC5fY4fX5wUwy bKs=** 

**-----END CERTIFICATE-----** 

#### **2. Creating a CA-Signed ENVIROMUX server Certificate (This will need to be done for each ENVIROMUX device.)**

The procedure for creating a CA-Signed web server certificate is similar to that for creating the CA certificate except that the device certificate will be signed using the CA key rather than self-signing with a server-specific key.

a. Create the web server private key using a fully qualified DNS name (or IP address).

```
# cd /usr/local/ssl/ntiCA 
# openssl genrsa -out ./server/keys/your_device_fqdn_or_ipaddress.key 2048 
 Generating RSA private key, 2048 bit long modulus 
 .......++++++ 
 .++++++ 
 e is 65537 (0x10001)
```
b. Create the web server certificate signing request using the same fully qualified DNS name (or IP address) you used for the private key. **It is vitally important** that you set the Common Name value to the fully qualified DNS name of your web server because that's the value that a browser client will verify when it receives the web server's certificate.

# openssl req -sha512 -new -key ./server/keys/your\_device\_fqdn\_or\_ipaddress.key out ./server/requests/your\_device\_fqdn\_or\_ipaddress.csr

 **You are about to be asked to enter information that will be incorporated into your certificate request.** 

```
 What you are about to enter is what is called a Distinguished Name or a DN. 
 There are quite a few fields but you can leave some blank 
For some fields there will be a default value, (indicated by the characters "[ ]")
 If you enter '.', the field will be left blank. 
 -----
```
**Country Name [US]:US State or Province Name [OH]:OH** 

```
Locality Name []:Aurora 
Organization Name [NTI]:NTI 
Organizational Unit Name []: 
Common Name [NTI CA]:192.168.3.144 
Email Address [sales@ntigo.com]:your_name@example.com 
Please enter the following 'extra' attributes 
to be sent with your certificate request 
. []:
```
**. []:** 

c. Create a file defining the Subject Alternative Name. This extension file extensions.ext can be made with any text editor, and should be added to the /usr/local/ssl/ntiCA directory. This needs to be defined to know for what domains or IP addresses the certificate will be valid. Add the following lines to the **extensions.ext** file:

basicConstraints=CA:FALSE subjectAltName=IP:**<ip\_address>**

Replace "**<ip\_address>**" with the IP address you plan to use to access the device. Other options are available for specifying this. Below is an example using a DNS:

subjectAltName = DNS:server.example.com

d. Sign the web server certificate with the CA key:

```
# openssl x509 -req –in server/requests/your_device_fqdn_or_ipaddress.csr -CA 
CA/ntiCA.crt -CAkey CA/ntiCA.key –CAcreateserial -out your_device_fqdn_or_ipaddress.pem -
days 1024 -extfile extensions.ext
```

```
Signature ok 
subject=C = US, ST = OH, L = Aurora, O = NTI, CN = 192.168.3.144, emailAddress = 
sales@ntigo.com 
Getting CA Private Key
```
To verify the web server certificate contents, use the following command:

# openssl x509 -in your\_device\_fqdn\_or\_ipaddress.pem -text

Key values to look for are:

 **Subject CN=192.168.3.144 Issuer CN=NTI CA** 

#### **3. Uploading a Self-Signed Certificate Authority to a ENVIROMUX Device**

You should import the "ntiCA.crt" file located in the /usr/local/ssl/ntiCA/CA directory that is generated using this procedure into the ENVIROMUX. To import this file into the ENVIROMUX, you must log into its web interface.

On the ENVIROMUX Web Interface menu Under "Administration" select "Security". In X509 certificates, select "Choose File", select the CA certificate file ntiCA.crt, and click **"Upload CA certificate**".

### **4. Uploading Server Certificate to a ENVIROMUX Device**

The NTI ENVIROMUX web server expects the certificate and key as a single file in "PEM" format.

Use the following command to combine certificate and key file to a single file with extension "pem". cat ./server/keys/your device fqdn or ipaddress.key your device fqdn or ipaddress.pem > server.pem

On the ENVIROMUX Web Interface menu Under "Administration" select "Security". In X509 certificates, select "Choose File", select the server certificate and key file, and click "Upload **Server certificate and key"**.

The following is an example of what the **server.pem** file should look like:

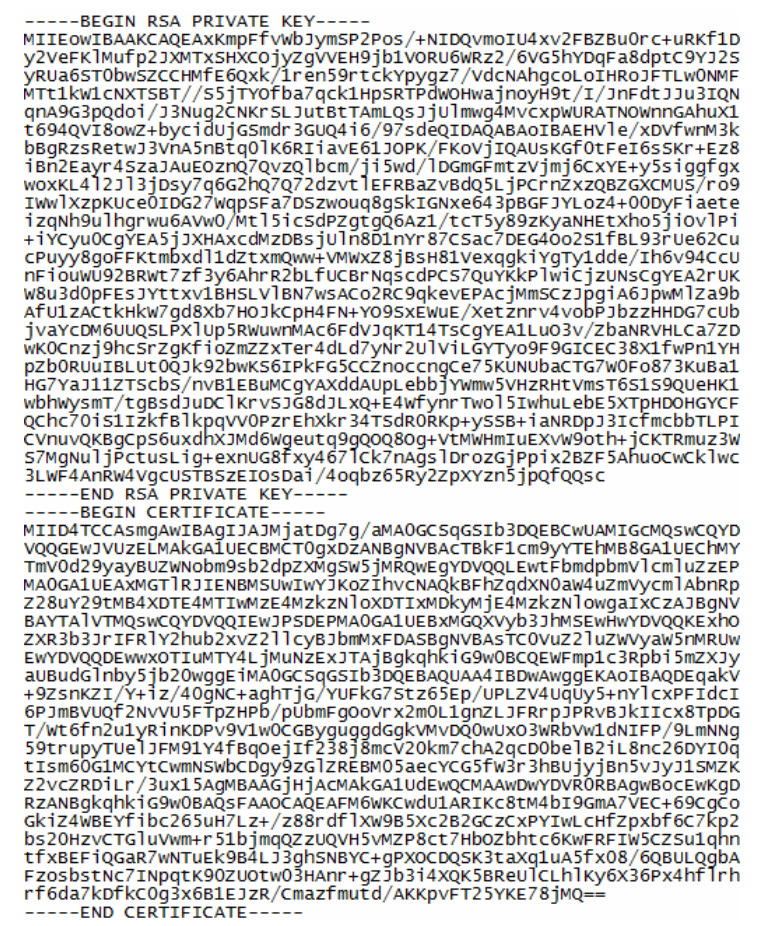

**5. Accepting a Self-Signed Certificate Authority as Trustworthy** 

### **How to add a Self-Signed Certificate Authority as a Trusted Root Certification Authority on Windows**

The browsers must recognize and trust the Certificate Authority created. The following are directions for trusting the newly created CA.

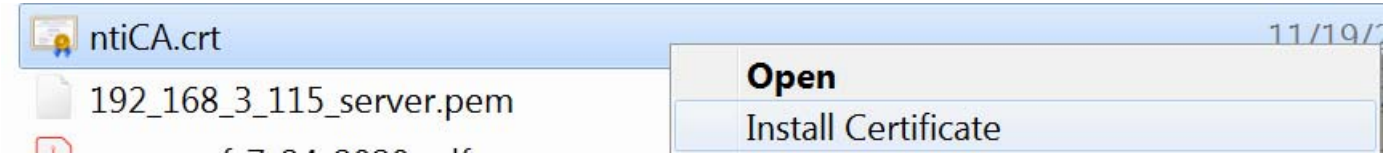

1.Right click on **"ntiCA.crt"** on the PC. Choose "**Install Certificate**".

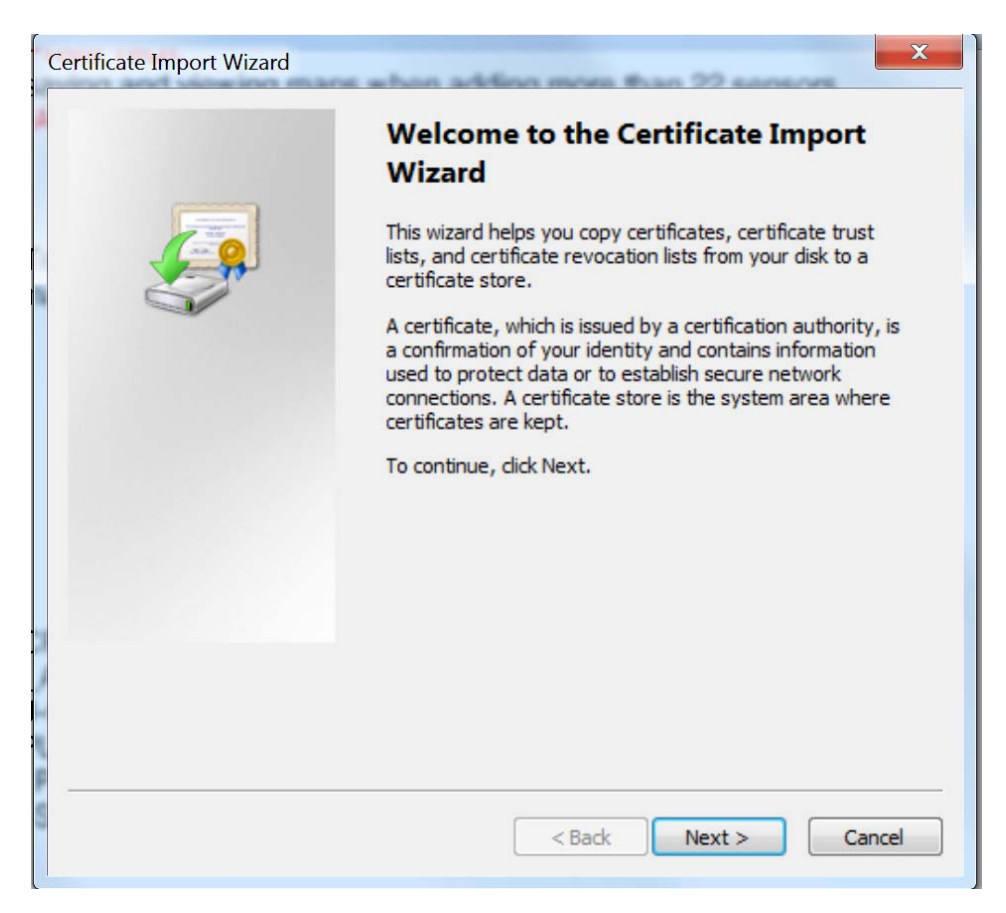

2. There will be a wizard to guide you through the next steps. Click "**Next"**.

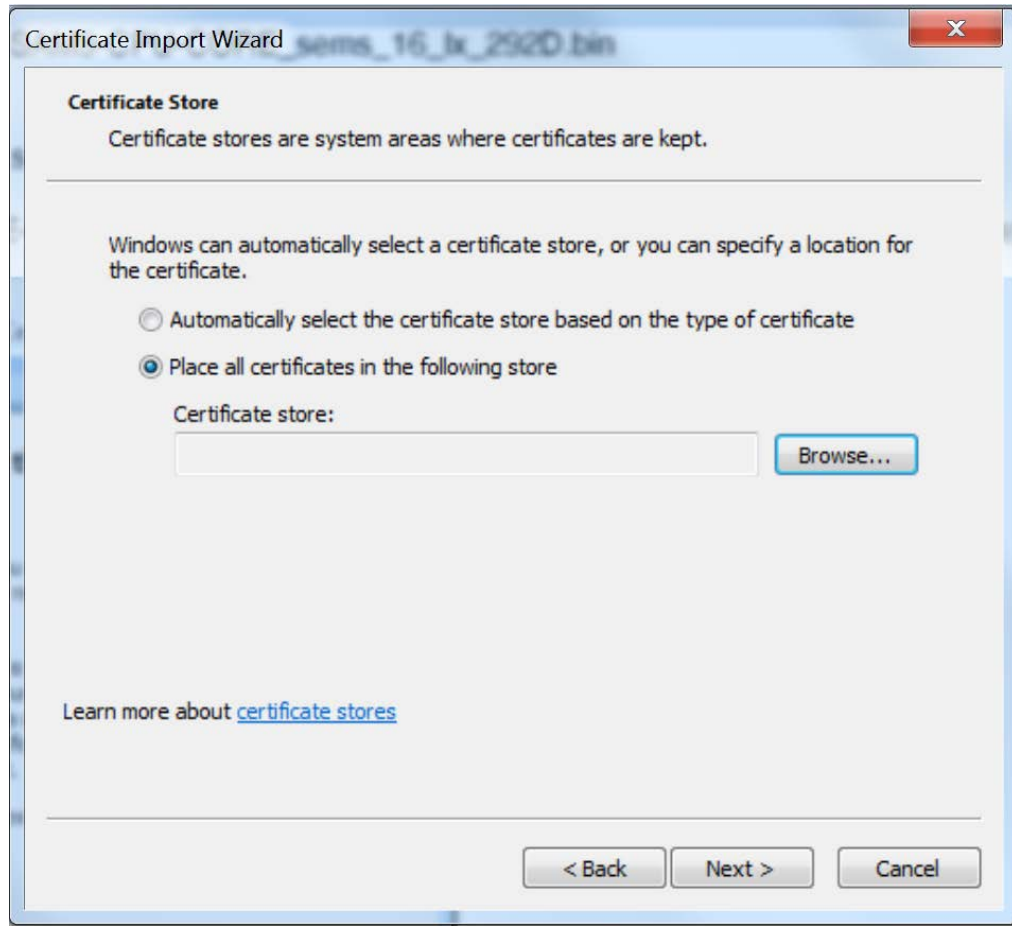

3. Click **"Browse"** and then......

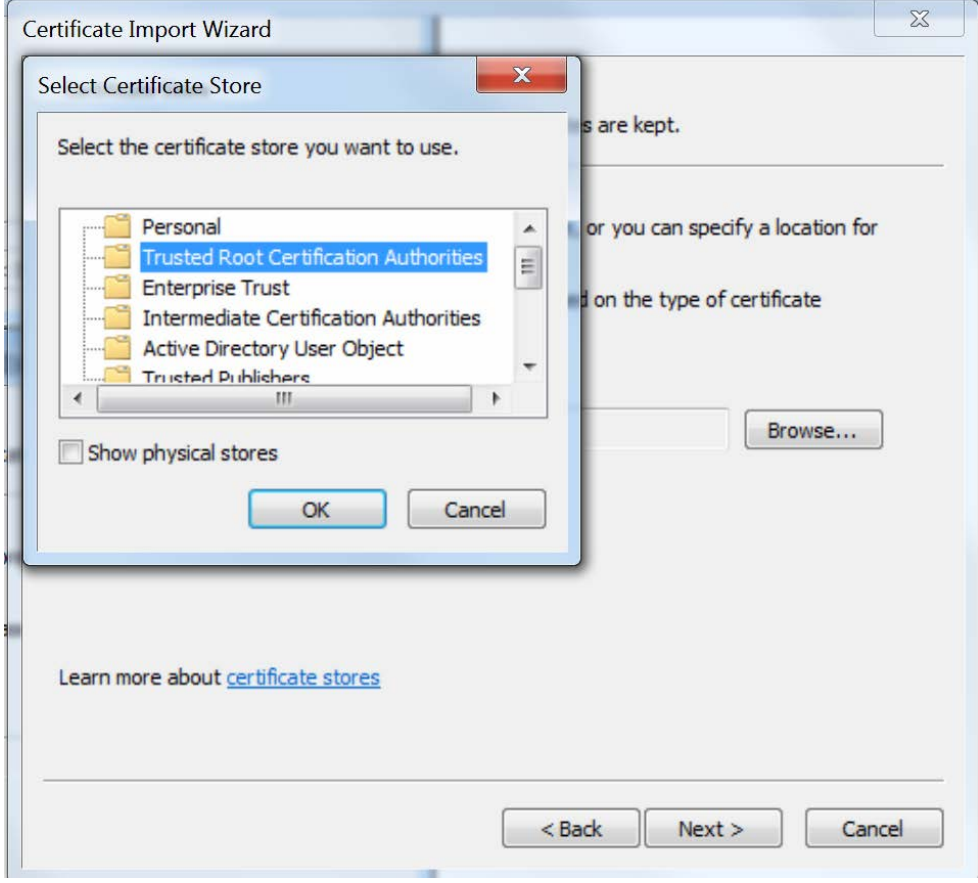

.....select **"Trusted Root Certification Authorities"**

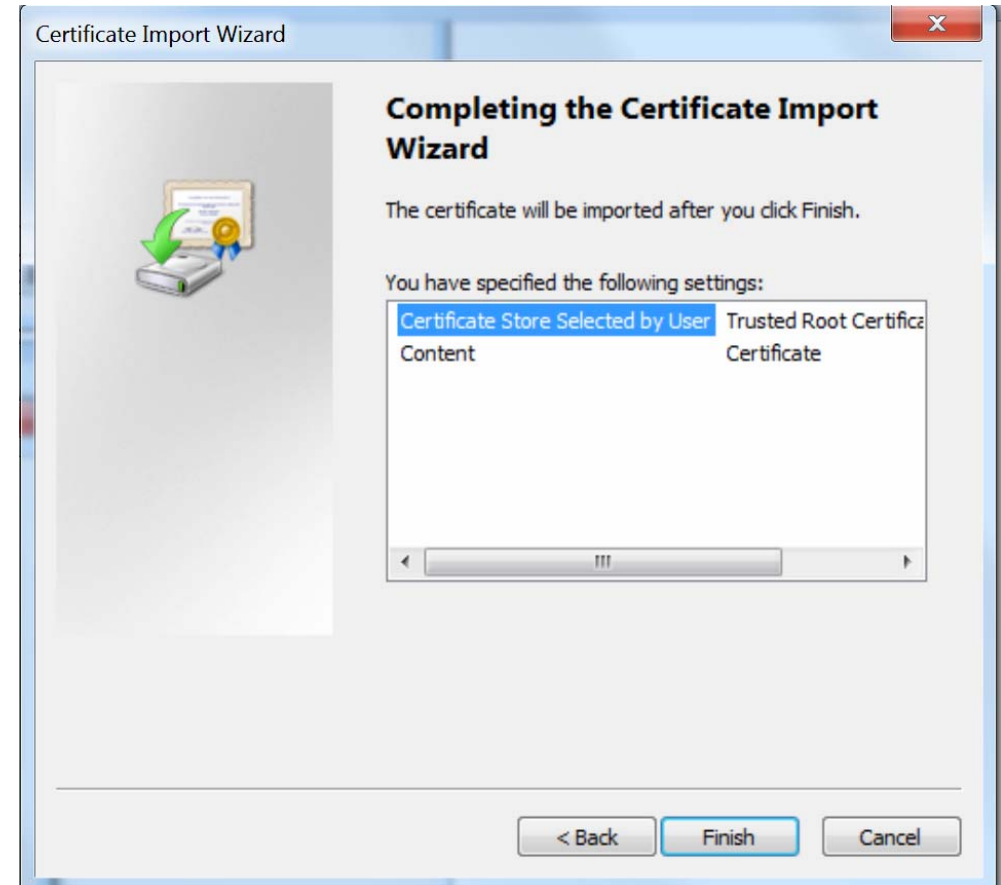

4. Click **"Finish"** to complete.

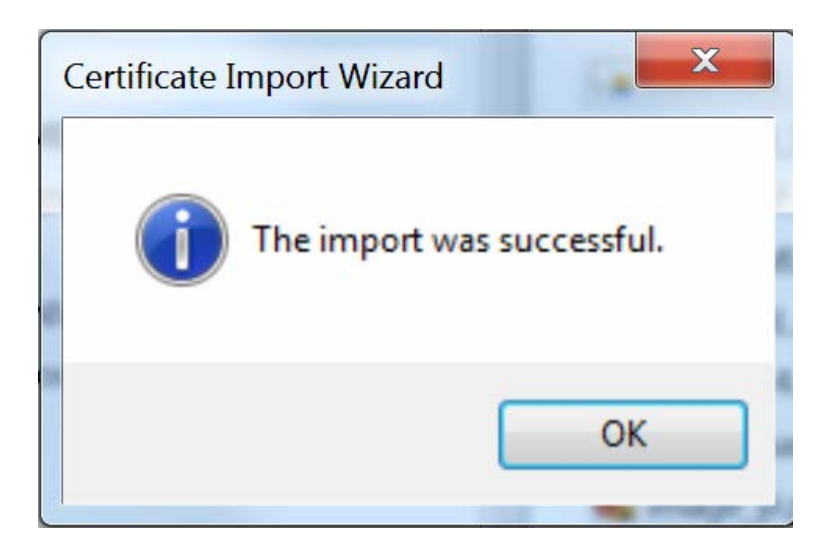

5. You are done! Restart the preferred browser.

### **How to add a Self-Signed Certificate Authority as a Trusted Root Certification Authority on Mozilla Firefox**

Mozilla Firefox does not use Window's Certificate Authorities. For the Firefox browser to recognize your CA, do the following:

- 1. Open the Mozilla Firefox browser.
- 2. Type "about:preferences#privacy" in the URL field of the browser.
- 3. Under "Security" in the "Certificates" section, press the "View Certificates" button.
- 4. Navigate to the "Authorities" tab.
- 5. Select "Import"
- 6. Find your self-made CA and press "Open"
- 7. Select "Trust this CA to identify websites" and click "OK".
- 8. Restart the Firefox browser.

**Note that some of these directions may be slightly different for older versions of Firefox.**

## **II. Using External CA Signed Certificates for ENVIROMUX Series Products**

### **1. Creating a certificate signing request for External Certificate Authority**

A Certificate Signing Request must be provided to an external Certificate Authority like DigiCert, Verisign, or Comodo.

The Certificate Signing Request should be made using the following command:

```
# mkdir thirdparty 
      # mkdir thirdparty/certificates 
      # mkdir thirdparty/keys 
      # openssl genrsa -out ./thirdparty/keys/server.key 2048 
      # openssl req -sha512 -new -key ./thirdparty/keys/server.key -out 
./thirdparty/certificates/server.csr
```
Below is an example of a valid certificate signing request:

```
--REGIN CERTIFICATE REQUEST--
----BEGIN CERTIFICATE REQUEST-----<br>MIIDGZCCAgMCAQAwgawXCZAJBGNYBAYTAIVTMQSwCQYDVQQIEWJPSDEPMAOGA1UE<br>BXMGQXVYb3JhMSEwHwYDVQQKEXhOZXR3b3JrIFR1Y2hub2xvZ211cyBJbmMxFDAS<br>BgNVBAsTCOVuZ21uZWVyaW5nMR8wHQYDVQQDExZ3d3cubmVOd29ya3R1Y
F25IMSUMW175ND21INCRAMSEHEQUANNAMHEQUARUMUMP220172MHEQUARUMUMP22017HECCO2QZTHECCO2QZTHECCO2QZTHECCO2QZTHECCO2QZTHECCO2QZTHECCO2QZTHECCO2QZTHECCO2QZTHECCO2QZTHECCO2QZTHECCO2QZTHECCO2QZTHECCO2QZTHECCO2QZTHECCO2QZTHECCO2QZTHE
OAuk+khgkH5gau9t831CThEI6OkHswNR8P9eHSHTOoOU9XfuOywmpL6ByQIDAQAB
OGKWJYKOZINYCNAQKOMROWGDAJBGNYHRMEAjAAMASGA1UdDWQEAWIF4DANBGKQ<br>http://www.php/php/bhshowstate.com/php/2012/9+4hTCCgTyIXBb6A7TmvLmnzF<br>dti/y78np+j6bhsMM9Pgh6DJpCTuIgS5D1W2P9JJLGq+5jKn3LmM5CGCZ7YY<br>c9S1FZT5Xju5/ixbKm/06Gwz06H6
DapAIF30rTbQ/iKgXzYb4L9bowExyvP/Dldox7vG9egbi4WJjjIhuOssxFb7Q1J<br>ODh+Cc7uALD5PhLaUgglhi8a1IgtlIuiPlB1UztZcg==<br>-----END CERTIFICATE REQUEST-----
```
Upload your CSR to your Certificate Authority to get the certificate.

### **2. Uploading Server Certificate to a ENVIROMUX Device**

The NTI ENVIROMUX device expects the certificate and key as a single file in "PEM" format.

The server certificate file with extension "pem" should be received by your external CA after submitting a certificate request. Get your server certificate in a .pem or .cer format. Copy your server certificate into another file and add the device key as shown below.

-BEGIN RSA PRIVATE KEY---qxiJzeqPv+xRvp/jTpI1wlGPmuemJILGs95iF0v8WpUFM3xDR3o8GCu0l8eokEEA<br>lpWNqiRuQcjjh464z8rbr8l0+FJP0AhEJ7xufwIDAQABAoIBABStQHN8Em7JotO5 HKwqbb4rgonj36seESzJs51ff9KIbj0rfQSUYyQBJhQp6iLgv5oml+GQREg99M4f ka2xSBC56u0KxVMuwTh4e/6dwrqHoUilfKtrEgE84EYxIPettniZwJlTipjoarOp<br>XTf5JTjmLGOYT7lu9kjVBSuIsmpxtn8xNu1po5l1zY/Soy3p38qTKwNJ1n9CnJXo<br>q9LTnfiGvg7JfRhjHFx4AYKJsZMNE4ZI4WEr4B72WxifpINr01lkOezrKn5UB+Ug q9LTnfiGvq7JfRhjHFX4AYKJsZMNE4ZI4WEr4B72WxifpiNr01lkOezrKn5UB+Uq<br>87XONOMXAlotV7MCIM+u4CjV8Ww3yTb7MW5isAS9zeS9eN5ticLLh5yFFJYYKai6<br>e2HgpEECgYEA7XY94+z2Xy48z5ogQErgHcWFV7WWF6kUobJGkITCygPONSjqKSuo<br>pprtpr4gpvH8V78krPASsdXrmm3 8ZdgBIOltK3ZGSf/M798CfeEQW1hdQd8QE25hBvnqKJvTYP7EcIDNFIfwEYeCPHo 820081011K32GS17/M798CTeEQWITRQ08QE23RBYNTRF7FETTIMERECPHO<br>PQ1Y1PXU4GCoVO79981gDn2KNbYCWAMOpAWdR14VK7AIR6hX6W095a4a/uTVDW1<br>CxaVMQKBgFhJVBHD9CKY41kMTYHvNPaXmJAtW1EBMyVKFWAtZ+e4C+0jZyLuI34e<br>TPkk81vxeZ00c8X241dIBZKbwCLnV3Tprv -BEGIN CERTIFICATE-MzhaFw0yMTA5MjMyMDA1MzhaMHExCzAJBgNVBAYTAlVTMQswCQYDVQQIEwJPSDEP MAOGA1UEBxMGQXVyb3JhMQwwCgYDVQQKEwNOVEkxFjAUBgNVBAMTDTE5Mi4xNjgu<br>My4xNDQxHjAcBqkqhkiG9w0BCQEWD3NhbGVzQG50aWdVLmNvbTCCASIwDQYJKoZI My4xNDQxHjAcBgKqhkiG9W0BCQEWD3NhbGVzQG50aWdVLmNvbTCCASIWDQYJKoZI<br>hvcNAQEBBQADggEPADCCAQOCgGEBAMkNaZ5UZK96+MJQiYtIZIXxVtvm16r+1q6LT<br>hnyEWWmZC6OSdCIWG/7hxF91J3Px+V+8A2t4GsK+oiZIV3VX/F9eoKR4nK1kf1h<br>QIkbPw+8/gf3sImj0b6gzE802rw CQYDVKOTBAIWADAPBGNVMRKELLDAGINNIAQAQAMADGLSQQSDID5OQEBCWDAA41EAQQO<br>CNATH/4DeYR7Oj13yOmN9ajgRU5XbzETNA1Cr+3W+2YUaJ4CAOdo/e9TLWhTClpH<br>ElHKrkFyjag5JEE32PT/Pn+gb++/2U94jw7qatqrcwiboy7ytJcZgEKYOEPjVfUJ<br>fS1saVbgWmQMGAOLuRr2NLLU GLbf3587pCZMQIu21YU9DJ/70RSN1xdyKQG4KNfOxMHkmuAafqIFp+d8D+3xtVSw<br>h94zxQI77VarHxLswk3e

On the ENVIROMUX Web Interface menu Under "Administration" select "Security". In X509 certificates, select "Choose File", select the combined server certificate /key file, click **"Upload Server certificate and key"**.

### **3. Uploading External CA Certificate to ENVIROMUX Device:**

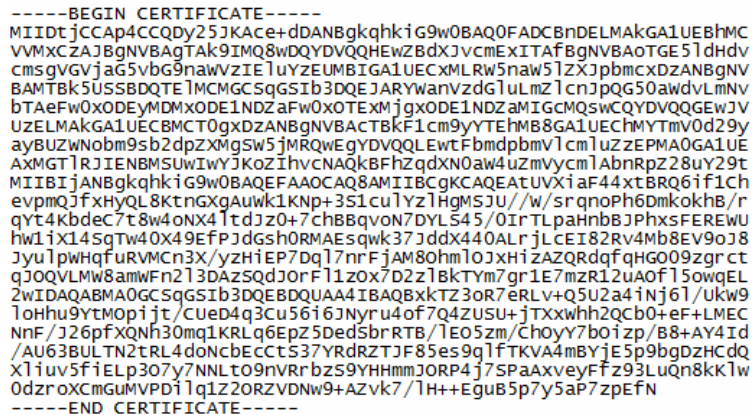

Get the certificate of your CA in a \*.cer or \*.pem format which should be as shown above. Optionally this file may include an intermediate certificate, which would be different from the above root Certificate, in the same file. On the ENVIROMUX Web Interface menu Under "Administration" select "Security". In X509 certificates, click "Choose File", select this CA certificate file, and click **"Upload CA certificate"**.

### **III. Creating a Client Certificate for ENVIROMUX Series Products**

The procedure for creating a client certificate is similar to that for creating the web server certificate.

#### **1. Creating a user key**

The following instructions create a private key for a user named your\_name@example.com. When prompted for the pass phrase, enter a password that you can remember.

```
 % cd /usr/local/ssl/ntiCA 
 % openssl genrsa -des3 -out ./user/keys/your_name@example.com.key 2048 
 Generating RSA private key, 2038 bit long modulus 
 ...++++++ 
 .....++++++ 
 e is 65537 (0x10001) 
Enter pass phrase for ./user/keys/your name@example.com.key:
 Verifying - Enter pass phrase for ./user/keys/your_name@example.com.key:
```
**NOTE: When entering the password, the characters will not be displayed and there will not be an indication of what you typed in. An error message will be printed if you do not type the same password in both prompts.** 

#### **2. Create the user certificate request**

1. The following command creates a certificate request for a user with email address: your name@example.com and common name your\_name. When prompted for the pass phrase for the keys in file ./user/keys/your\_name@example.com.key, enter the pass phrase that you used to create the user key (e.g. "password").

```
 % openssl req -sha512 -new -key ./user/keys/your_name@example.com.key -out 
./user/requests/your_name@example.com.csr 
    Enter pass phrase for ./user/keys/your_name@example.com.key:
```
You are about to be asked to enter information that will be incorporated into your certificate request.

```
 What you are about to enter is what is called a Distinguished Name or a DN. 
 There are quite a few fields but you can leave some blank 
 For some fields there will be a default value, 
 If you enter '.', the field will be left blank. 
 ----- 
 Country Name (2 letter code) [US]:US
```
 State or Province Name (full name) [OH]:OH Locality Name (eg, city) []: Aurora Organization Name (eg, company) [NTI]:NTI Organizational Unit Name (eg, section) []:Engineering Common Name (eg, YOUR name) []:your\_name Email Address [ca@ntigo.com]:your\_name@example.com

```
 Please enter the following 'extra' attributes 
 to be sent with your certificate request 
 A challenge password []: 
 An optional company name []:
```
2. Sign the user certificate request and create the certificate

```
 % openssl ca -in ./user/requests/your_name@example.com.csr -cert ./CA/ntiCA.crt -keyfile 
./CA/ntiCA.key -out ./user/certificates/your_name@example.com.crt
```
Make sure the following line is in your **openssl.cnf**:

unique\_subject = "yes"

If it is not, you should add it on a separate line using any text editor.

#### **3. Check that the request matches the signature**

```
Using configuration from /usr/local/openssl/openssl.cnf 
Check that the request matches the signature 
Signature ok 
The Subject's Distinguished Name is as follows 
countryName :PRINTABLE:'US' 
stateOrProvinceName :PRINTABLE:'OH' 
localityName :PRINTABLE:'Aurora' 
organizationName :PRINTABLE:'NTI' 
organizationalUnitName:PRINTABLE:'Engineering' 
commonName :PRINTABLE:'your_name' 
emailAddress :IA5STRING:'your_name@example.com'
Certificate is to be certified until Dec 7 14:52:08 2038 GMT (7305 days) 
Sign the certificate? [y/n]:y1 out of 1 certificate requests certified, commit? [y/n]y 
Write out database with 1 new entries 
Data Base Updated
```
If you receive an error message like the one below, you still should not have issues with signing the certificate. The index.txt.attr file will be generated.

```
Can't open /usr/local/ssl/ntiCA/index.txt.attr for reading, No such file or directory 
3079379152:error:02001002:system library:fopen:No such file or 
directory:crypto/bio/bss_file.c:74:fopen('/usr/local/ssl/ntiCA/index.txt.attr','r') 
3079379152:error:2006D080:BIO routines:BIO_new_file:no such 
file:crypto/bio/bss_file.c:81:
```
### **4. Verifying the user certificate contents**

To verify the user certificate contents, you can use the following command:

% openssl x509 -in ./user/certificates/your\_name@example.com.crt -text

## **IV. Creating and Importing a Client Certificate for ENVIROMUX Series Products**

Web browsers like Firefox and IE can't use the certificates in the PEM format that is generated by OpenSSL . Consequently, we'll need to export the user certificate to file formats that can be imported by web browsers.

### **1. Generating the client certificate in PKCS#12 format**

Firefox and Windows support the PKCS#12 certificate format. Use the following command to convert the user certificate to this format.

### **NOTE: During the conversion process, you'll be asked for an export password. Enter anything you can remember, but don't let it be empty because the file will contain your private key.**

```
 % openssl pkcs12 -export -clcerts -in ./user/certificates/your_name@example.com.crt -inkey 
./user/keys/your_name@example.com.key -out ./user/certificates/your_name@example.com.p12
```
Enter pass phrase for ./user/keys/your\_name@example.com.key: Enter Export Password:

Verifying - Enter Export Password:

Copy the your\_name@example.com.p12 file in the /usr/local/ssl/ntiCA/user/certificates directory to a location where you can access it from your web browser via the file system.

### **How to Import a Client Certificate on Windows**

The browsers must be able to access the client certificate created. The following are directions for using the newly created client certificate.

- 1. Open "Internet Options" in Control Panel
- 2. Navigate to the "Content" tab.
- 3. Select the "Certificates" button.
- 4. Go to the "Personal" tab
- 5. Press "Import"
- 6. Follow the wizard instructions to select the certificate file
- 7. Enter the password you used to protect your certificate and private key
- 8. Import the client certificate into the Personal store.
- 9. Enter the password you used to protect your certificate and private key

10. Click the imported certificate and then on the View button in the Certificate intended purposes group box. Click the Details tab and then the Edit Properties button. Make sure that the Client Authentication option is checked.

Next time you try to access the ENVIROMUX Web Interface, you will be prompted to use the client certificate.

#### **NOTE: You will also have to import the CA that was used to sign this client certificate.**

### **How to Import a Client Certificate on Mozilla Firefox**

The Mozilla Firefox browser does not use Window's stores to use and trust certificates. The following are directions for trusting the newly created client certificate.

- 1. Open the Mozilla Firefox browser.
- 2. Type "about:preferences#privacy" in the URL field of the browser.
- 3. Under "Security" in the "Certificates" section, press the "View Certificates" button.
- 4. Navigate to the "Your Certificates" tab.
- 5. Select "Import".

6. Make sure you are looking for the correct file type (in the dropdown next to the file name field, the file type should display something that accepts (\*.p12) files.

- 7. Find your client certificate and press "Open"
- 8. Enter the password you used earlier to generate it and click "OK".
- 9. Restart the Firefox browser.

Next time you access the ENVIROMUX Web Interface, you will be prompted to use the client certificate.

### **NOTE: You will also have to import the CA that was used to sign this client certificate.**

## **V. Configuring an ENVIROMUX Device to Require Client Certificate**

On the ENVIROMUX Web Interface menu Under "Administration" select "Security".

In X509 certificates select the file ntiCA.crt and press button "Upload CA certificate".

Select "certificate + login" in the "Mode" field under "User Authentication" to enable the device to ask for a client certificate. Use https communication.

## **Note: Before disabling http be sure to verify https client authentication works properly.**

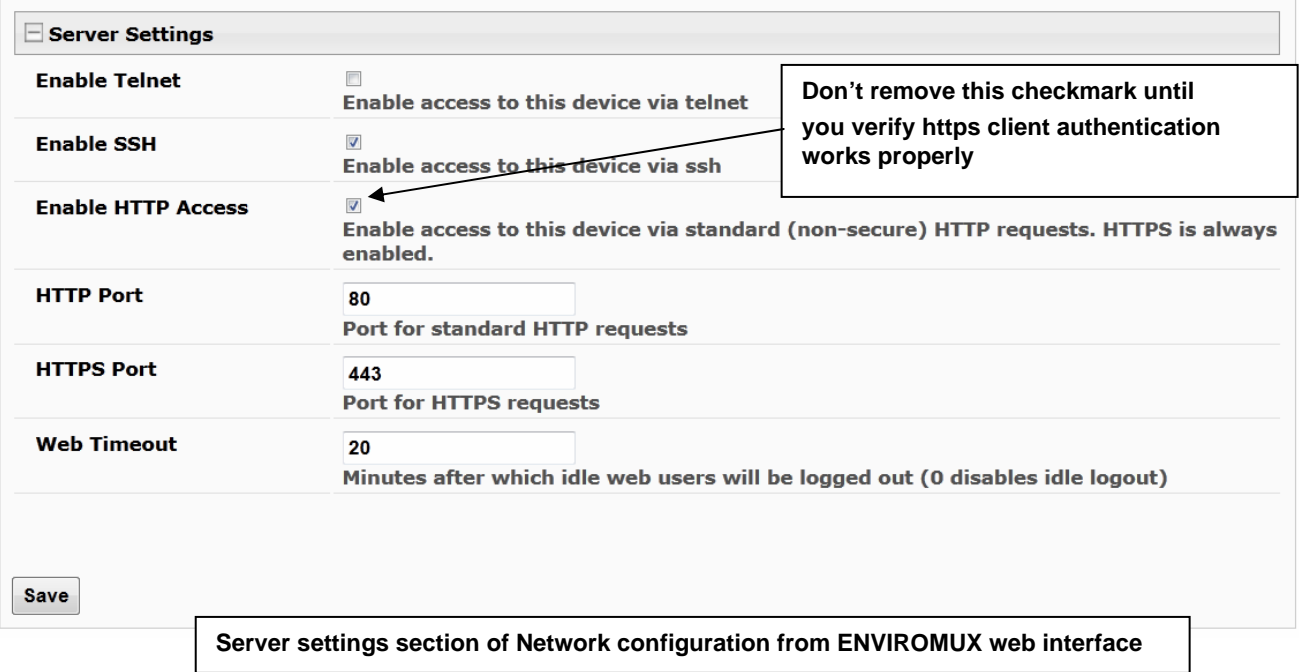

**For the complete E-xD product manual with all features and functions, click** [here](http://www.networktechinc.com/pdf/man154.pdf)**.**